# Neuen Chat in einer Arbeitsgruppe anlegen

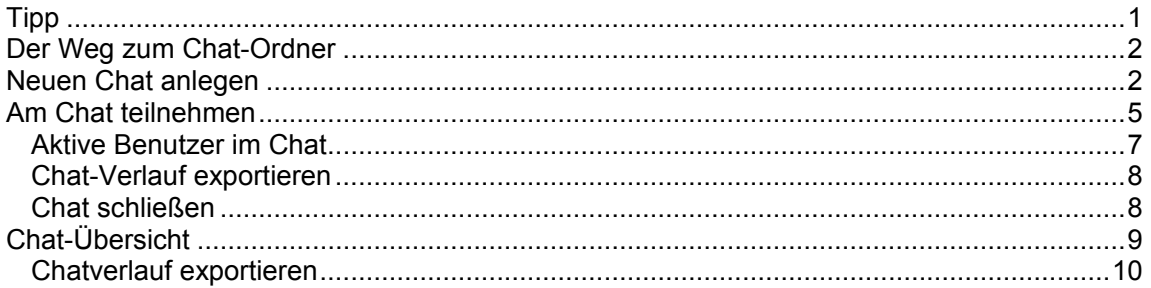

## Tipp

Tipp: Ein Chat eigent sich dann zur Abstimmung, wenn alle – oder ein Großteil – der Mitglieder der Arbeitsgruppe gleichzeitig im CariNet sind. Um dies zu erreichen, kann es hilfreich sein, wenn man sich in der Arbeitsgruppe auf einen Termin und eine Uhrzeit einigt, zu welcher der Chat starten soll.

Ist ein gemeinsamer Termin nicht möglich, ist es unter Umständen sinnvoller, die Themen im Forum zu diskutieren. Dabei können die Benutzer zeitversetzt ihre Einträge einstellen. Die Beschreibung des Chats kann die wichtigsten Punkte enthalten, über die man sich im Chat verständigen will.

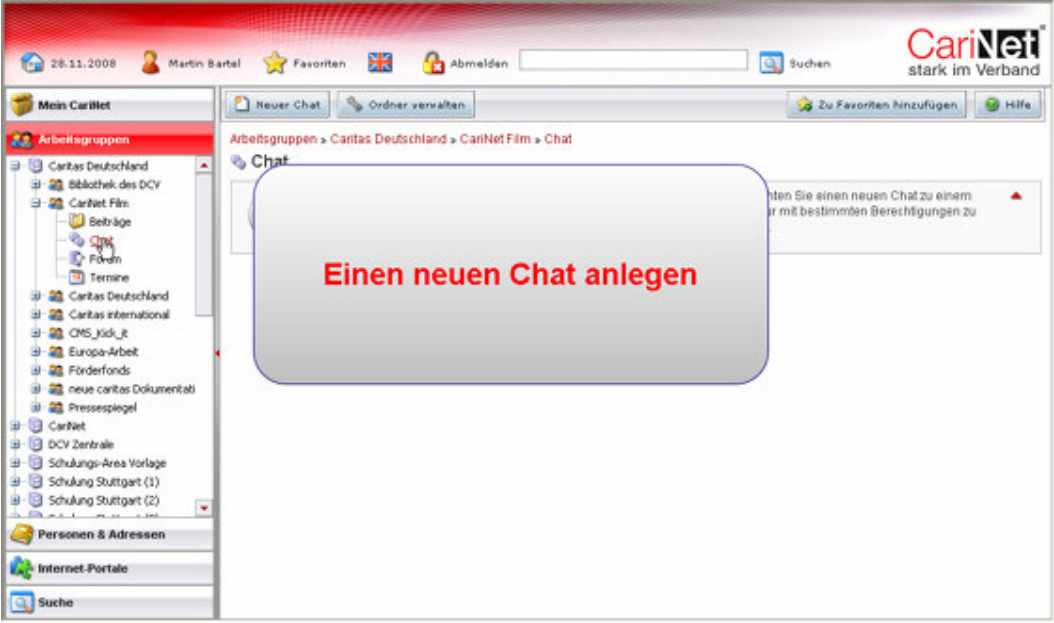

### Der Weg zum Chat-Ordner

Wählen Sie im Modul Arbeitsgruppe in der linken Navigationsleiste den gewünschten Daten-Bereich und die entsprechende Arbeitsgruppe aus. Innerhalb eines Daten-Bereichs (in der Regel ist dies ein Verband oder ein Träger oder eine Einrichtung) können Sie sich die Arbeitsgruppen anzeigen lassen, in dem Sie auf das Plus vor dem Namen des Datenbereichs oder auf den Namen des Datenbereichs klicken.

Innerhalb einer Arbeitsgruppe stehen unterschiedliche Ordner mit unterschiedlichen Funktionen zur Verfügung:

Im Forums-Ordner können Sie zeitversetzt mit den anderen Mitgliedern der Arbeitsgruppe diskutieren.

Im Chat-Ordner können Sie zeitgleich mit den Mitgliedern Ihrer Arbeitsgruppe chatten.

Im Beitrags-Ordner können Sie Beiträge einstellen

Im Termin-Ordner können Sie Termine veröffentlichen

Wählen Sie bitte den Chat-Ordner Ihrer Arbeitsgruppe aus.

### Neuen Chat anlegen

Schritt 1: Wählen Sie bitte den Chat-Ordner Ihrer Arbeitsgruppe aus

Schritt 2: Um einen neuen Chat innerhalb Ihrer Arbeitsgruppe anzulegen, klicken Sie bitte in der Aktionsleiste auf den Button "Neuer Chat"

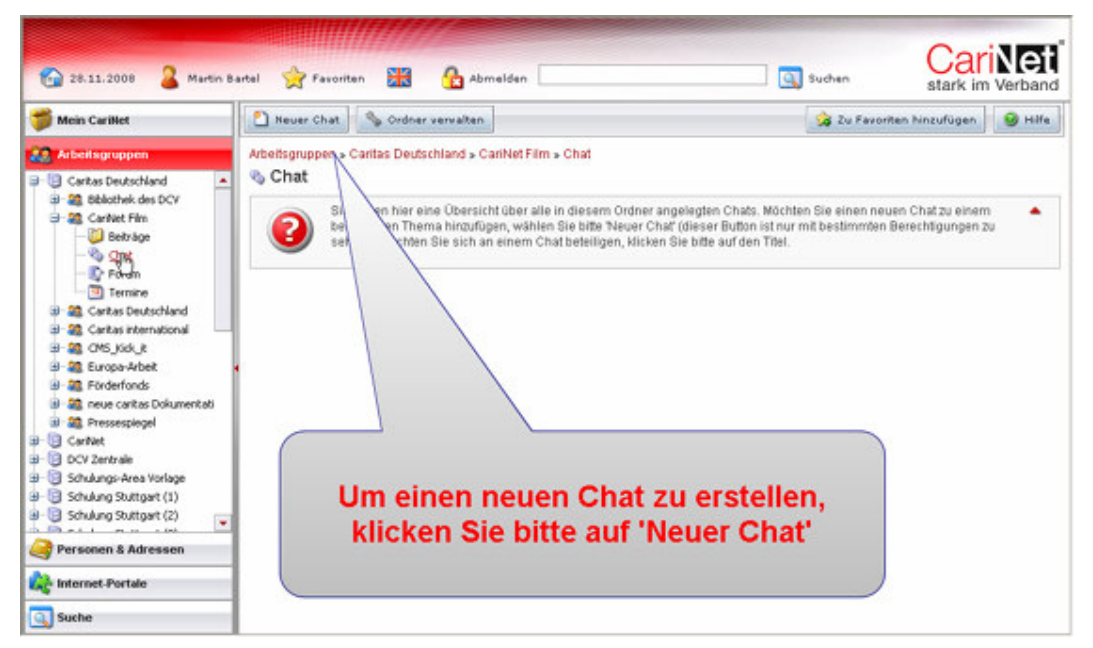

Schritt 3: Es öffnet sich ein neues Formular. Bitte vergeben Sie dem Chat einen Titel. Das Formularfeld ist bereits vorausgewählt. Bitte klicken Sie auf den Button "Weiter" in der Aktionsleiste.

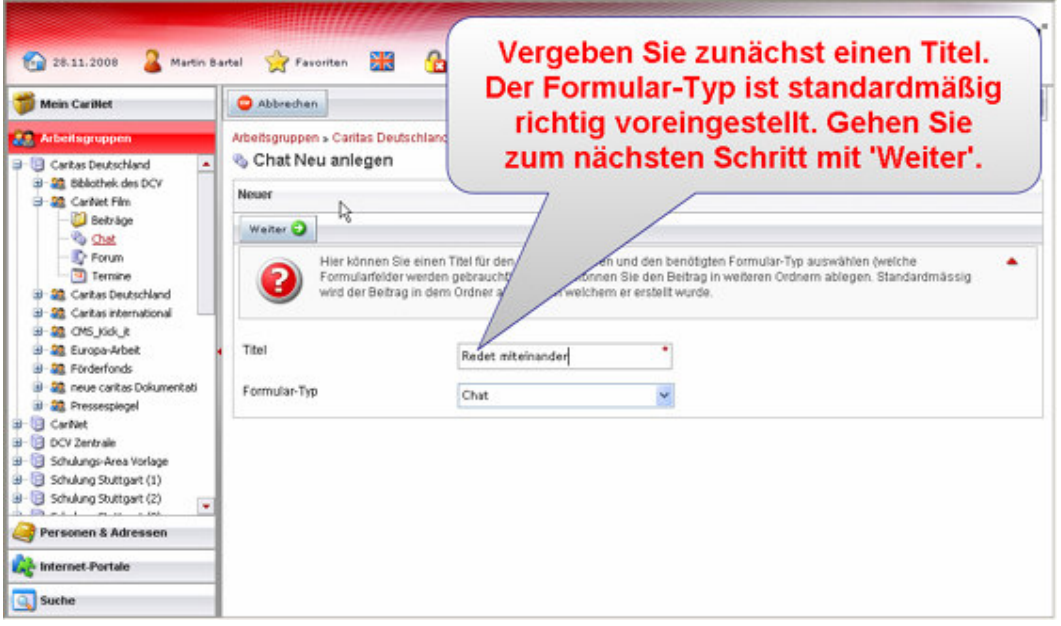

Schritt 4: Hier können Sie eine Chat-Beschreibung hinterlegen. Diese Beschreibung wird sichtbar, wenn die Benutzer den Ordner Chat aufrufen. Biete klicken Sie auf den Button "Weiter" in der Aktionsleiste.

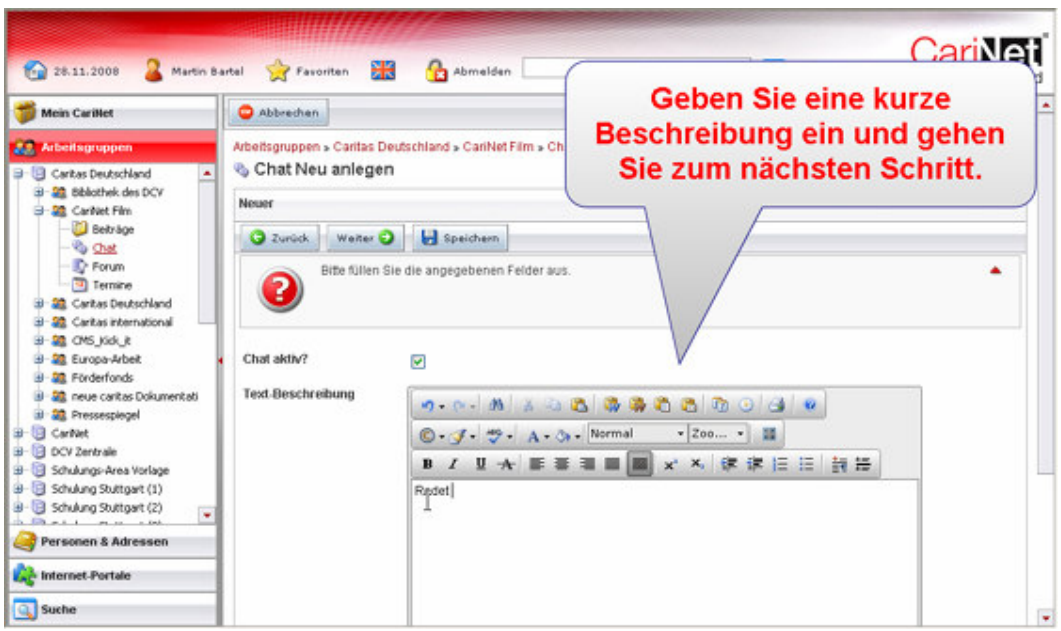

Schritt 5: Bitte wählen Sie nun den Autor aus. Standardmäßig sind Sie bereits vorausgewählt. Sind Sie selbst nicht der Autor, können Sie hier aus den Mitgliedern Ihrer Arbeitsgruppe den Autor auswählen. Dazu tippen Sie den Namen des Autors in das Feld ein. Der Autor wird Ihnen angezeigt, mit einem Klick auf den Namen wählen Sie ihn aus.

Schritt 6: Tragen Sie bitte den Veröffentlichungszeitraum ein. Dazu können Sie das Symbol der Kalenderblätter nutzen oder das Datum in die entsprechenden Felder von Hand eintragen. Der Veröffentlichungszeitraum regelt die Sichtbarkeit des Chats in der Arbeitsgruppe.

Schritt 7 Sichtbarkeit in der Suche Die Sichtbarkeit in der Suche regelt, ob und wie ausführlich der Chat für alle CariNet-Benutzer sichtbar ist. Nicht sichtbar bedeutet: Der Chat ist für die CariNet-Benutzer nicht sichtbar. (Der Chat ist

ausschließlich für die Mitglieder Ihrer Arbeitsgruppe sichtbar.)

Bibliographische Daten bedeutet: Alle CariNet-Benutzer können den Autor und den Titel des Chats über die Suche recherchieren.

Komplett bedeutet: Der gesamte Chat ist über die Suche auffindbar.

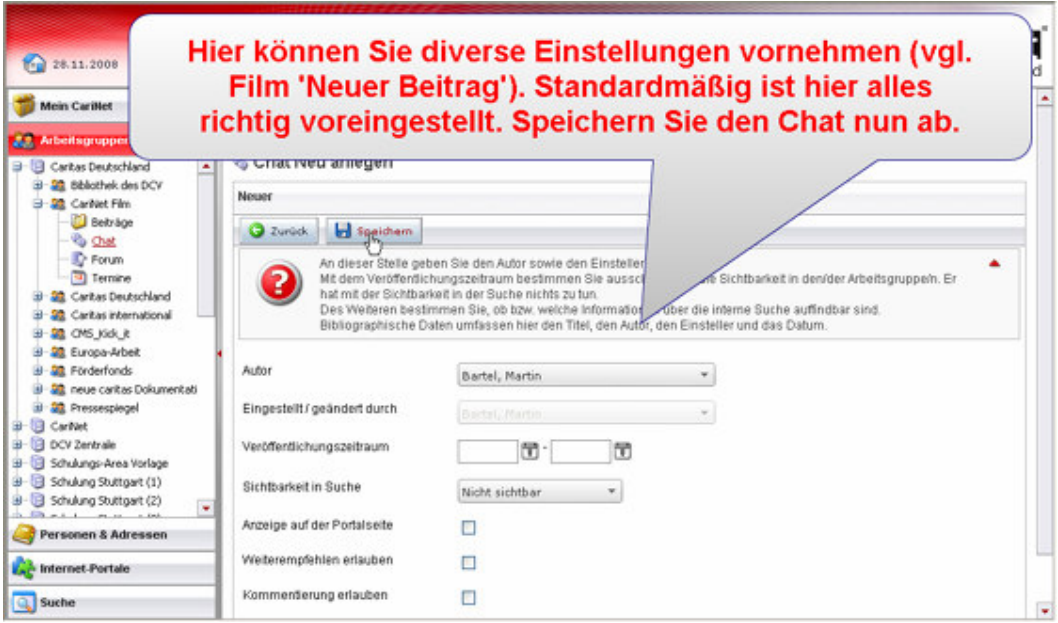

Schritt 8: Anzeige auf der Portalseite - Anzeige auf der Portalseite: Durch das Setzen des Häkchens bewirken Sie, dass die Teilnehmer Ihrer Arbeitsgruppe auf deren Portalseite den Hinweis erhalten, dass der Beitrag eingestellt wurde. Dieser Hinweis mit dem Titel des Beitrags erscheint in der Funktionsbox der Portalseite "Neue Beiträge".

Schritt 9: Weiterempfehlen

Weiterempfehlen erlauben: Durch das Setzen des Häkchens bewirken Sie, dass der Chat anderen CariNet-Benutzern weiterempfohlen werden kann.

Schritt 10: Kommentierung - Kommentierung erlauben: Ist das Häkchen gesetzt, haben die Mitglieder Ihrer Arbeitsgruppe die Möglichkeit, Ihren Chat zu kommentieren.

Schritt 11: E-Mail-Benachrichtigung - E-Mail-Benachrichtigung an alle Mitglieder der AG: Aktivieren Sie dieses Häkchen, erhalten alle Mitglieder der Arbeitsgruppe eine E-Mail, zusätzlich wird dies auch angezeigt in dem Bereich "Meine Nachrichten" der entsprechenden Benutzer.

Schritt 12: Speichern Sie nun den Chat ab.

### Am Chat teilnehmen

Für die Mitglieder Ihrer Arbeitsgruppe ist der Chat nun sichtbar.

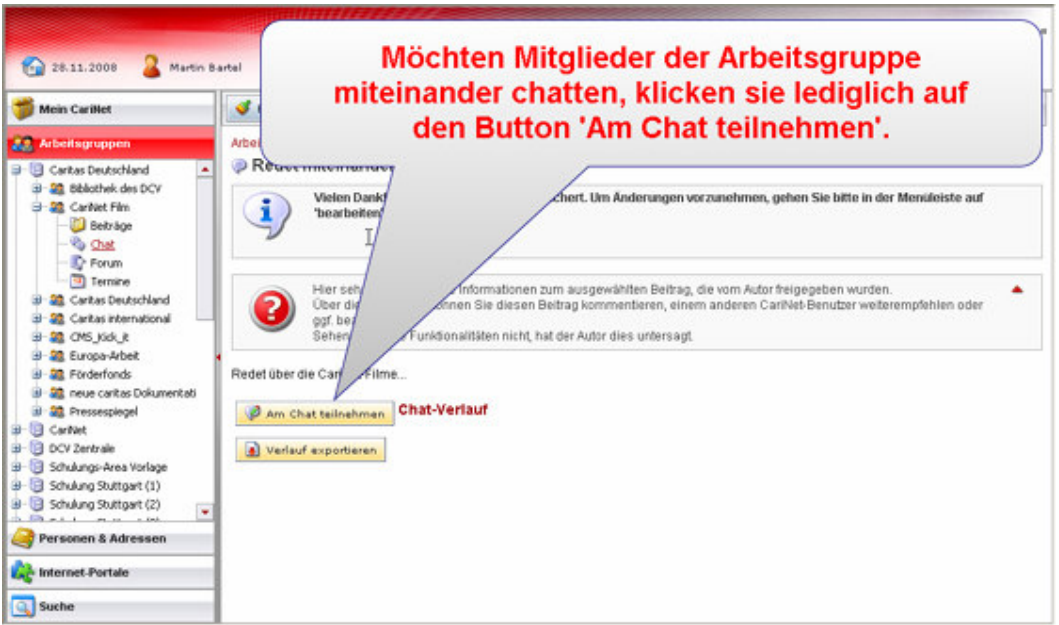

Schritt 1: Wollen die Mitglieder nun den Chat nutzen, klicken sie auf den Button "Am Chat teilnehmen."

Nun öffnet sich das Chat-Fenster.

Tipp: Bitte beachten Sie: Öffnet sich das Fenster bei Ihnen nach diesem Aufruf nicht, besteht die Möglichkeit, dass ein Popup-Blocker die Darstellung des Chat-Fensters verhindert. Sie können den Popup-Blocker über die Optionen Ihres Browsers ausschalten. Zusätzlich ist es hilfreich, wenn Sie die Adresse www.carinet.de als sichere Seite in Ihren Internetoptionen hinterlegen.

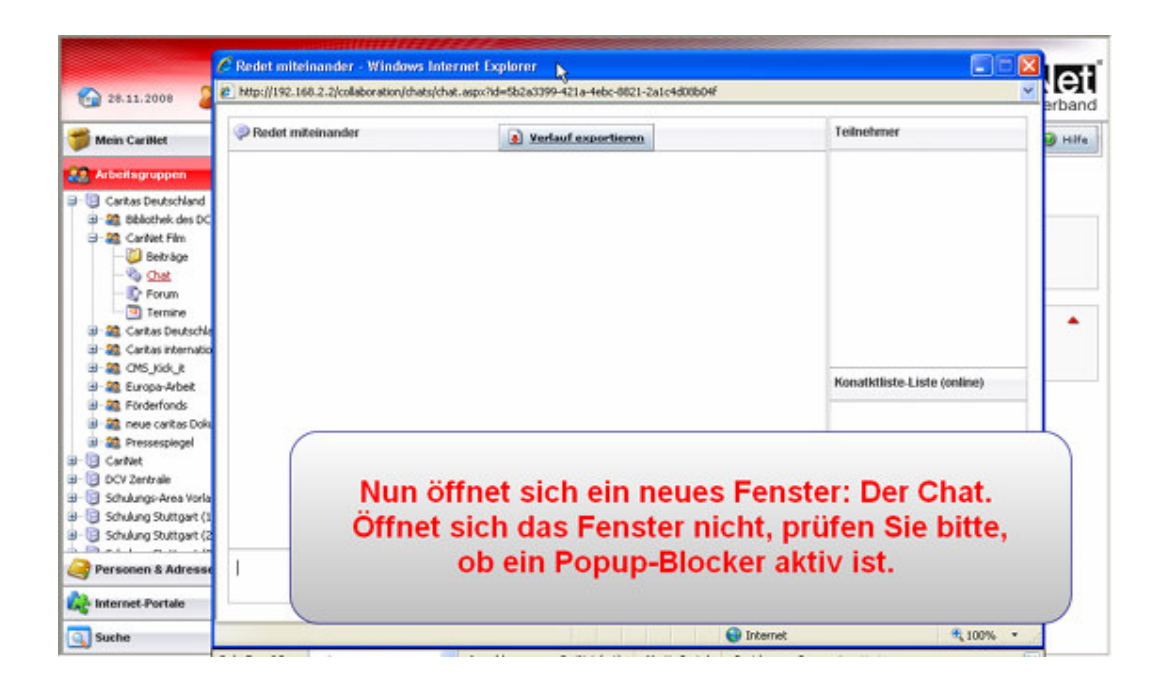

Schritt 2: Im unteren Feld können Sie Ihren Text eingeben. Durch betätigen Ihrer Enter bzw. (Return)-Taste oder durch Klicken auf den grünen Pfeil am Zeilenende machen Sie Ihren Text für die anderen Chat-Teilnehmer sichtbar. Ihr Text erscheint im oberen Teil des Chatfensters mit Angabe Ihres Namens.

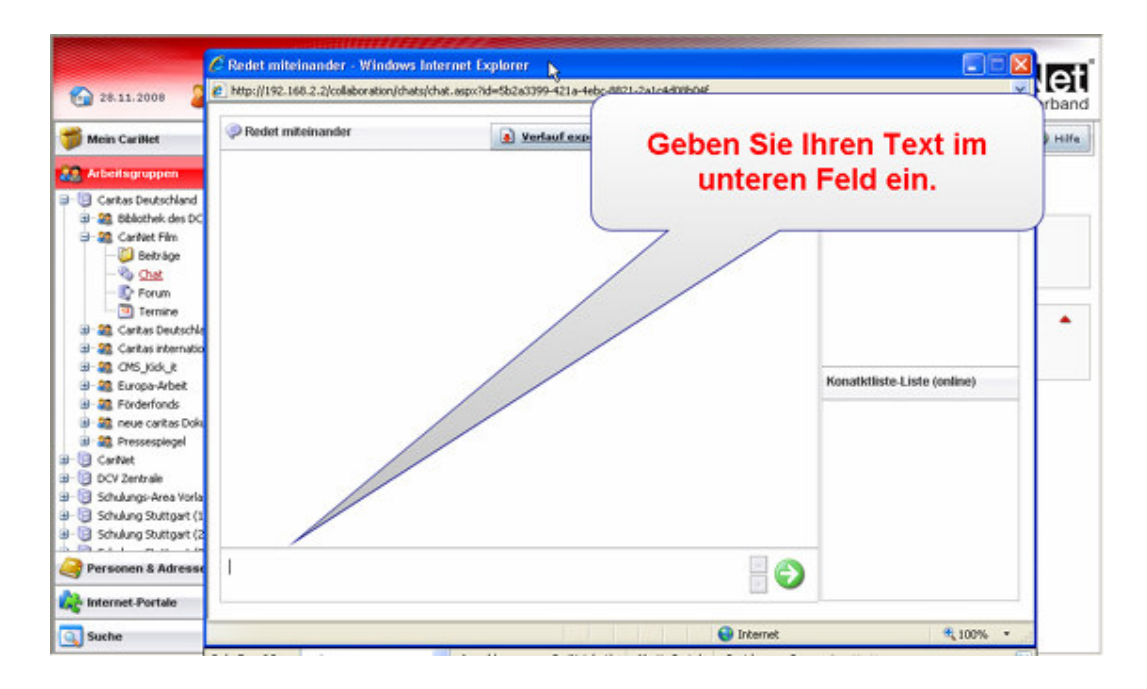

#### Aktive Benutzer im Chat

Im rechten Teil Ihres Chatfensters können Sie sehen, welche Benutzer sich aktiv am Chat beteiligen.

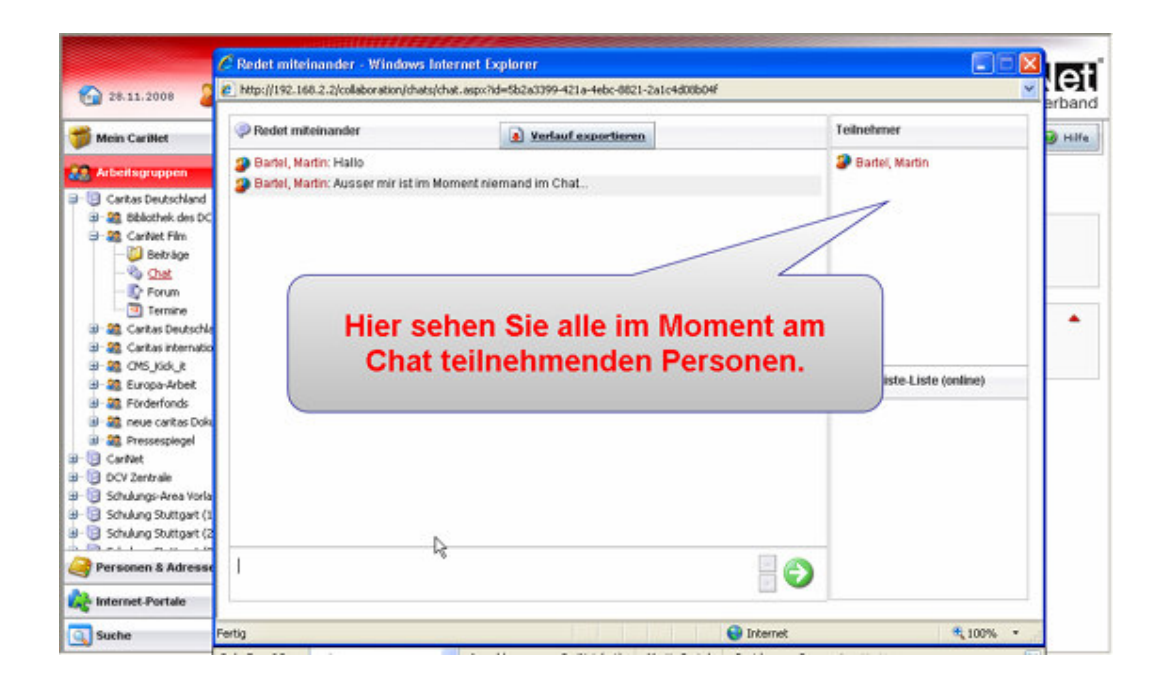

#### Chat-Verlauf exportieren

Chat-Verlauf exportieren – Wenn Sie den Chat-Verlauf zu Dokumentationszwecken exportieren wollen, können Sie dies über einen klick auf den Button "Verlauf exportieren" im Chat-Fenster tun.

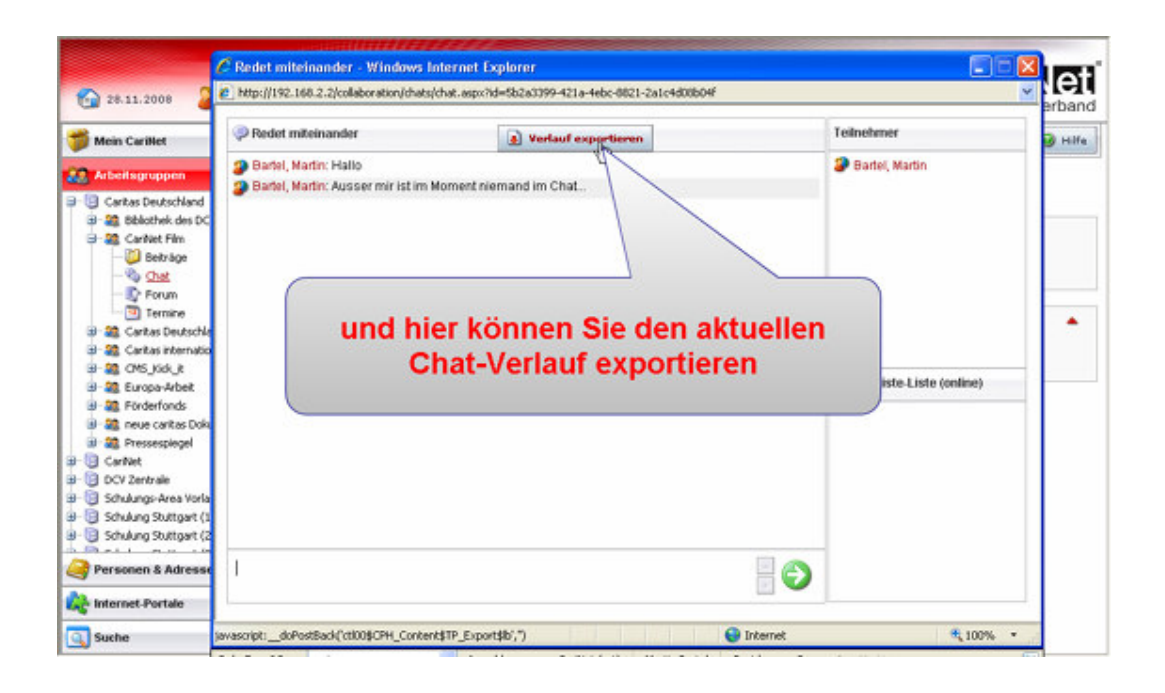

### Chat schließen

Sie können den Chat verlassen, in dem Sie im Chat-Fenster auf das X im oberen rechten Rand des Chat-Fensters klicken. Sie sehen dann wieder im Arbeitsbereich den Einstieg zum Chat.

# Chat-Übersicht

Um in die Chat-Übersicht der Arbeitsgruppe zu gelangen, können Sie die Brotkrumen-Navigation unterhalb der Aktionsleiste nutzen. Klicken Sie in dem Pfad auf Chat landen Sie in der Übersicht.

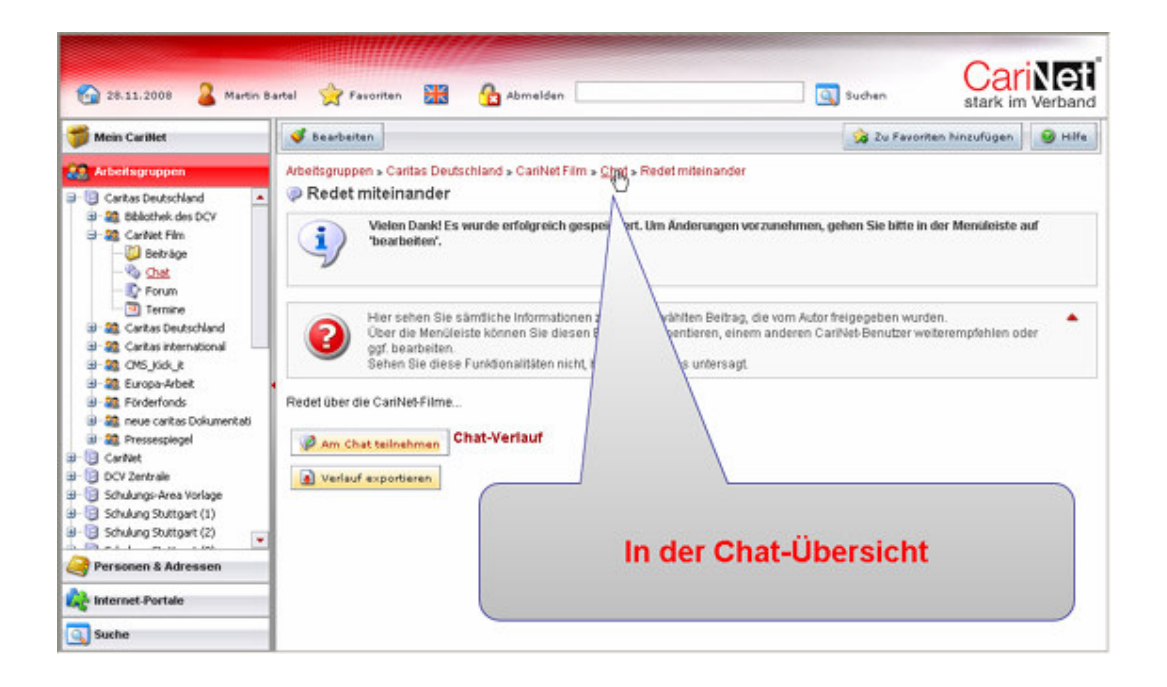

In der Chat-Übersicht sehen Sie alle angelegten Chats in der Arbeitsgruppe. Wählen Sie einen Chat aus, wird Ihnen der komplette Verlauf des Chats – das heißt, alle Beiträge der Chat-Teilnehmer – angezeigt.

#### Chatverlauf exportieren

Über einen Klick auf den Button "Verlauf exportieren" können Sie sich den Verlauf exportieren. Dies ist zum Beispiel für eine Erstellung eines Ergebnisprotokolls durchaus hilfreich. Der Abstimmungsprozess innerhalb der Gruppe ist auch für die Benutzer nachvollziehbar, die am Chat nicht teilnehmen konnten.

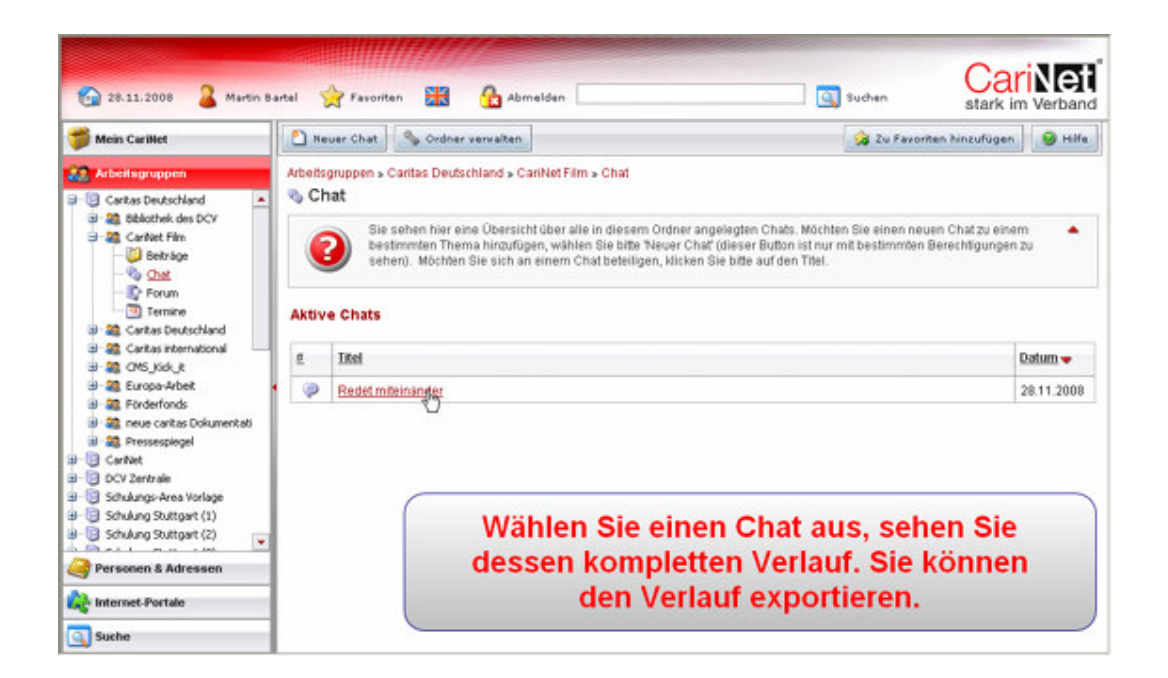